САМАРСКИЙ ГОСУДАРСТВЕННЫЙ АЭРОКОСМИЧЕСКИЙ УНИВЕРСИТЕТ имени академика С.П. КОРОЛЕВА

# РАЗРАБОТКА УПРАВЛЯЮЩЕЙ ПРОГРАММЫ ТОКАРНОНОЙ ОБРАБОТКИ **B ADEM 7.0**

**CAMAPA 2008** 

МИНИСТЕРСТВО ОБРАЗОВАНИЯ И НАУКИ РОССИЙСКОЙ ФЕДЕРАЦИИ

САМАРСКИЙ ГОСУДАРСТВЕННЫЙ АЭРОКОСМИЧЕСКИЙ УНИВЕРСИТЕТ имени академика С.П.КОРОЛЕВА

# РАЗРАБОТКА УПРАВЛЯЮЩЕЙ ПРОГРАММЫ ТОКАРНОЙ ОБРАБОТКИ **B ADEM 7.0**

Методические указания к лабораторной работе

**CAMAPA 2008** 

**Составители: М.В. Винокуров, К.Ю. Машиннов**

**УДК 621.9**

**Разработка управляющей программы токарной обработки в ADEM 7.0: Методические указания к лабораторной работе /Самарский государственный аэрокосмический университет имени академика С.П. Королева; Сост.: М.В.Винокуров, К.Ю. Машиннов. Самара, 2008.-28 с.**

**Рассмотрены вопросы формирования маршрутов токарной обработки и генерации управляющих программ для оборудования с числовым программным управлением на ПЭВМ в системе ADEM 7.0. Приведен алгоритм действий оператора при разработке управляющей программы для токарного станка с ЧПУ.**

**Предназначены для лабораторных работ по курсу «Обработка конструкционных материалов, оборудование и инструмент» для студентов специальности 130200. Подготовлены на кафедре «Механическая обработка материалов».**

**Печатаются по решению редакционно-издательского совета Самарского государственного аэрокосмического университета имени академика С.П.Королева.**

**Рецензент: А. В. Тарасов**

# **СОДЕРЖАНИЕ**

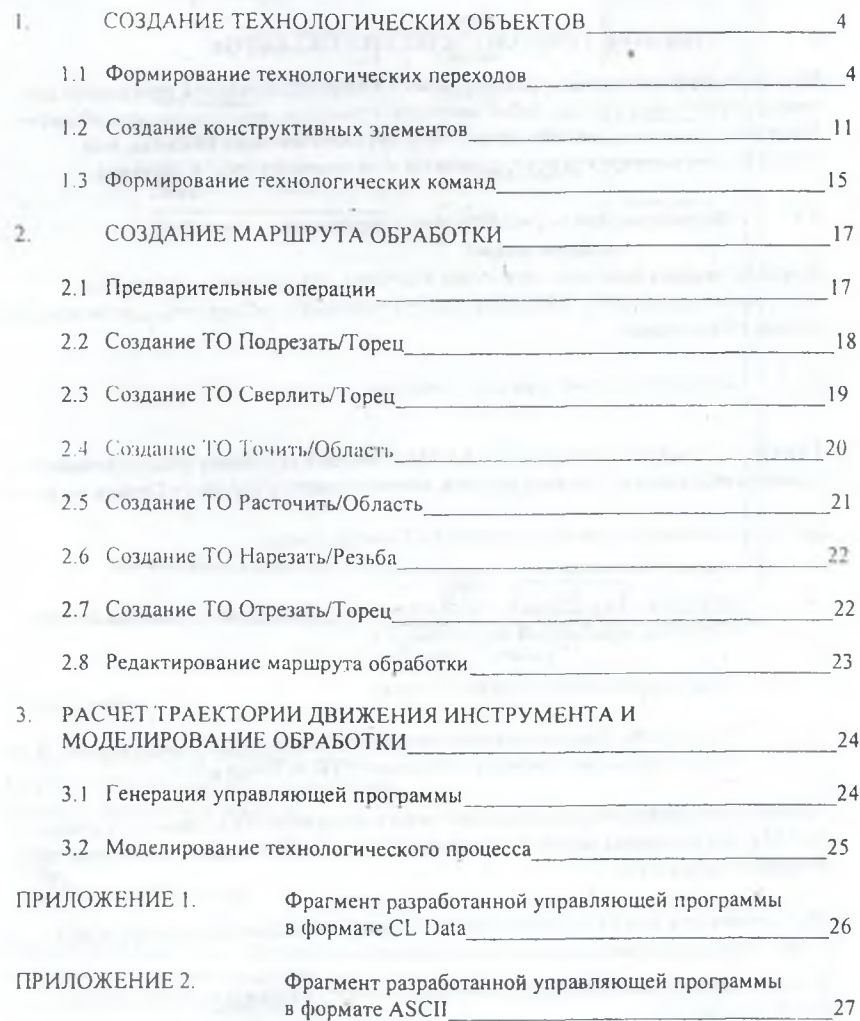

### ЦЕЛЬ ЗАНЯТИЯ:

Приобретение навыков практической работы в системе ADEM 7.0 при разработке управляющих программ для оборудования с ЧПУ.

В работе рассмотрены токарные операции. Использованы конструктивные элементы (КЭ) «Торец», «Область», «Резьба» и технологические переходы (ТП) «Подрезать», «Отрезать», «Сверлить», «Точить», «Расточить», «Нарезать».

#### СОЗЛАНИЕ ТЕХНОЛОГИЧЕСКИХ ОБЪЕКТОВ  $\mathbf{1}$ .

Маршрут обработки детали, реализованный в виде управляющей программы для станка с ЧПУ, представляет собой последовательность технологических объектов. Каждый технологический объект это -или технологическая команда, или совокупность конструктивного элемента и технологического перехода.

### 1.1. Формирование технологических переходов

Команды задания токарных переходов: «Точить», «Подрезать», «Отрезать», «Расточить (токарный)», «Нарезать резьбу (токарный)», «Сверлить», расположены на панели «Переходы».

#### $1.1.1.$ Технологический переход «Точить»

Точить - технологический переход, определяющий обработку конструктивного элемента «Область». Тип инструмента, используемого в переходе Точить - резец.

Для задания технологического перехода «Точить» нужно:

- Нажать кнопку «Точить» Вананели «Переходы». Появится диалог  $\mathbf{L}$ «Точить», показанный на рисунке 1.1.
- $2.$ Задать параметры перехода «Точить».
- $3.$ Нажать ОК. Технологический переход «Точить» будет сформирован. В строке подсказки появится сообщение: (ТО:#Точить/\*\*\*).

Параметры технологического перехода точить определяются в диалоге «Точить». АDEM САМ позволяет задать тип и направление обработки, количество проходов, режимы резания и т.п.

Чтобы назначить режимы работы шпинделя, в группе Шпиндель нужно задать следующие параметры:

N - частота вращения шпинделя (обороты в минуту) или Vc - скорость резания (метры в минуту);

ЧС - направление вращения шпинделя против часовой стрелки или ПЧС направление вращения шпинделя против часовой стрелки.

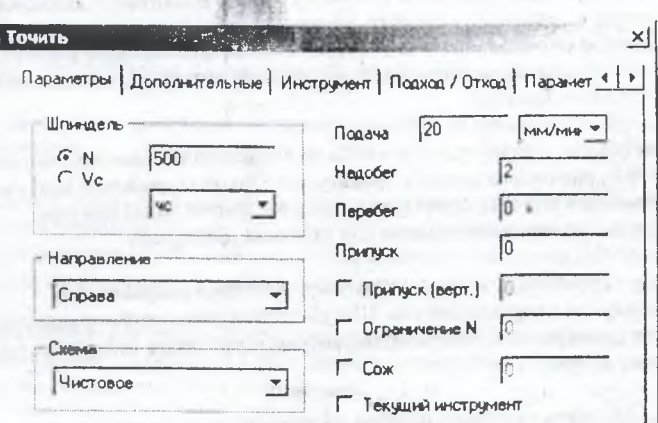

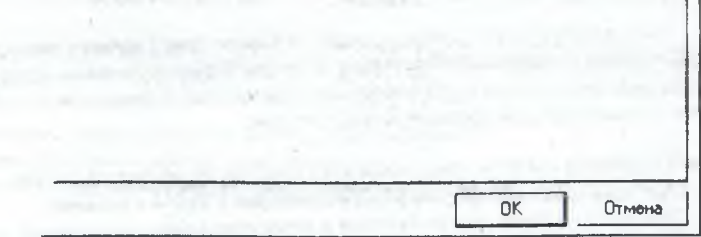

Рис. 1.1 - Диалог "Точить"

Направление:

Слева - продольная обработка слева; Справа - продольная обработка справа; Сверху - поперечное точение.

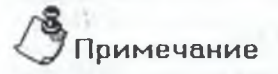

Количество проходов задается на закладке «Дополнительные» (группа «Проходы») или рассчитывается на основе заданной глубины резания.

Задание схемы обработки. ADEM CAM позволяет выбрать одну из одиннадцати различных схем обработки, в частности:

**Черновое - обработка производится параллельно осям X и Y. Количество проходов рассчитывается на основе заданной глубины резания. Инструмент движется из точки начала прохода к точке конца прохода, по кратчайшему расстоянию выходит на уровень предыдущего прохода и на ускоренном перемещении идет в начало следующего.прохода параллельно осям. Последний проход, удаляющий гребешки, выполняется вдоль контура;**

**Предварительное - обработка отличается от чернового точения тем, что инструмент из точки конца прохода на уровень предыдущего прохода движется вдоль контура. Кроме того, в Ьтом случае отсутствует последний проход вдоль контура,** используемый при черновом точении для удаления гребешков;

**Смещенное - обработка снятием смещенного контура в направлении, перпендикулярном направлению оси. Шаг смещения равен глубине резания. Инструмент движется из точки начала прохода к точке конца прохода по части смещенного контура;**

**С\*'**

*i' ■■*

**Прорезка - обработка заданной области прорезным резцом с отслеживанием смены режущих кромок в процессе обработки. Траектория будет рассчитана на одну настроечную точку с учетом заданной ширины инструмента. Если в переходе не будут заданы параметры Глубина резания и Проход, то выполнится зачистка контура с учетом смены режущих кромок;**

**Чистовое - чистовая обработка. Если задан один из параметров: Глубина резания** или Проход,-то сначала выполнится обработка по схеме Черновое точение. Если **задан Остаточный припуск, то выполняется дополнительный переход для его снятия (в результате выполняется два перехода вдоль контура);**

**Контурное--юбработка снятием эквидистантного контура Выполняется расчет эквидистантных контуров с шагом, заданным параметром Глубина резания. Инструмент движется из точки начала прохода к точке конца прохода по части эквидистантного контура. Финишный проход производится по заданному контуру детали с учетом остаточного припуска;**

**Прорезка черновая - обработка по схеме «Прорезка», но без финишного прохода для зачистки.**

Чтобы назначить режимы резания в группе Подача задается значение рабочей подачи **и выбирается из списка:**

**в мин. — задание величины подачи в миллиметрах в минуту или**

**на оборот — задание величины подачи в миллиметрах на оборот.**

**Припуск: остаточный припуск - это необработанный слой материала, оставленный на контуре конструктивного элемента. Величина остаточного припуска может быть как положительной, так и отрицательной.**

**Припуск на вертикальных стсиках - это необработанный слой материала, оставленный на вертикальных стенках.контура конструктивного элемента. Величина** остаточного припуска на вертикальных стенках может быть как положительной, так и отринательной.

Недобег - расстояние от инструмента до точки начала обработки, на котором производится переключение с холостого хола на полачу врезания.

Перебег - расстояние, на которое инструмент выходит за границу области обработки на рабочей подаче.

Ограничение N - максимальное число оборотов (об/мин) шпинделя. Параметр необходим для ограничения числа оборотов в процессе снятия материала, так как при уменьшении диаметра обрабатываемой детали количество оборотов шпинделя за единицу времени возрастает.

Для задания параметров работы со смазочно-охлаждающей жидкостью в группе СОЖ, нужно поставить флажок СОЖ и задать в соответствующем поле номер трубопровода для подачи СОЖ в зону резания.

Текущий инструмент - когда флажок установлен, для текущего технологического перехода используется последний загруженный инструмент.

На стадии предварительной обработки производится снятие дефектного слоя. Пеобходимость снятия дефектного слоя возникает при обработке литых или кованых ки отовок д.н. предотвращения овгстрого затупления инструмента. В ходе предварительной обработки производится один проход заданной глубины по контуру заготовки:

Включено - предварительное снятие дефектного слоя; Подача - подача обработки дефектного слоя; Глубина - глубина обработки дефектного слоя.

Многопроходная обработка - задание многопроходной обработки. Если флажок не установлен, обработка производится за один проход.

Проходов - количество одинаковых по глубине проходов. Глубина слоя металла снимаемого за один проход определяется делением глубины области на количество проходов.

Глубина - глубина резания. Количество проходов определяется системой исходя из общей глубины области. Последний проход может быть выполнен на меньшую глубину, чем заданная. Если глубина последнего прохода будет меньше, чем заданная, система попытается ее перераспределить между предыдущими проходами. Если результирующая глубина прохода не будет отличаться от заданной более, чем на 30%, будет выполнен расчет обработки с одинаковыми по глубине проходами. Если результирующая глубина прохода будет отличаться от заданной более, чем на 30%, последний проход будет выполнен с неполной глубиной.

Диапазон - номер механического диапазона.

**Точность - разбивка последнего прохода при контурной и смещенной обработке на два: 2/3 глубины прохода и 1/3 глубины прохода.**

**Зигзаг - обработка с чередованием направления резания и соответствующей сменой режущих кромок. Переход между проходами осуществляется на рабочей подаче.**

### **Скругление:**

**Скругления эквидистанты - скругления внутренних и внешних углов эквидистанты;**

**R внутренний - радиус скругления траектории движения инструмента при обработки внутренних углов конструктивного элемента. Если его величина равна нулю внутренние углы скругляться не будут;**

**R внешний - радиус скругления траектории движения инструмента при обработки внешних углов конструктивного элемента;**

**Угол - диапазон внешних углов от нуля до заданного значения, при обработке которых траектория движения инструмента будет скругляться заданным радиусом для внешних углов R внеш. Величина угла измеряется со стороны металла. Угол задается в градусах.**

### **Врезание:**

Подача - подача, на которой происходит врезание:

*Л-1* **а - длинна врезания;**

**Разбежка - параметр определяющий "разгруженное" врезание на первом проходе при прорезке. Врезание на первом проходе происходит на глубину резания. Затем инструмент смещается от контура на ту же величину и снова углубляется на две глубины резания. Тип врезания повторяется на всю глубину прорезки.**

**Для технологического перехода Точить используется следующие типы инструмента;**

- **Резец**
- **Пластинка ромбическая**
- **Пластинка квадратная**
- **Пластинка треугольная**
- **Пластинка прорезная**
- **Пластинка круглая**

Параметры Корректоры, Вылет и Позиция задаются для любого типа инструмента.

**Вылет. Все перемещения система формирует и выдает в управляющую программу для настроечной точки инструмента с учетом вылета. Величина вылета указывается со знаком если режущая кромка смещена от настроечной точки в положительном направлении соответствующей оси, в противном случае со знаком**

**Позиция может определять позицию инструмента в револьверной головке, номер инструмента в магазине или номер инструментального гнезда.**

**Чтобы задать позицию инструмента, нужно ввести ее номер в соответствующее поле диалога.**

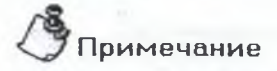

**Если параметр Позиция не будет изменен, то команда смены инструмента в управляющей программе сформирована не будет.**

### 1.1.2. Технологический переход «Расточить (Токарный)»

**Расточить (Токарный) — технологический переход, определяющий обработку конструктивного элемента «Область». Тип инструмента, используемого в переходе «Расточить (Токарный)» — резец.**

**Для задания технологического перехода «Расточить (Токарный)» нужно:**

- 1. Нажать и удерживая кнопку «Точить»  **1** на панели «Переходы» выбрать  $\frac{1}{2}$ кнопку «Расточить (Токарный)» **Появится диалог** «Расточить **(Токарный)».**
- **2. Задать параметры перехода «Расточить (Токарный)».**
- **3. Нажать ОК. Технологический переход Точить будет сформирован. В строке подсказки появится сообщение: (ТО:# Расточить (Токарный)/\*\*\*).**

**Параметры технологического перехода точить определяются в диалоге «Расточить (Токарный)». ADEM САМ позволяет задать тип и направление обработки, количество проходов, режимы резания и т.п.**

*1.1.3. Технологический переход «Подрезать»*

**Подрезать — технологический переход, определяющий обработку конструктивного элемента «Торец». Тип инструмента, используемого в переходе «Подрезать» резец.**

**Для задание технологического перехода «Подрезать» нужно;**

- **1. Нажать кнопку «Подрезать» на панели «Переходы». Появится диалог «Подрезать».**
- **2. Задать параметры перехода «Подрезать».**

3. Нажать ОК. Технологический переход «Подрезать» будет сформирован. В строке подсказки появится сообщение: (ТО;# Подрезать/\*\*\*).

**Параметры технологического перехода «Подрезать» определяются в диалоге «Подрезать». ADEM САМ позволяет задать параметры шпинделя, подачи и т.п.**

**Если флажок «Центрование» установлен, совместно с подрезкой торца выполняется его центрование.**

**Подача - подача центрования торца.**

**Глубина - глубина центрования. Если глубина центрования равна нулю, она считается незаданной, центрование торца выполнено не будет.**

### *1.1.4. Технологический переход «Отрезать»*

**Отрезать — технологический переход, определяющий обработку конструктивного элемента «Торец». Тип инструмента, используемого в переходе «Отрезать» — резец.**

**Для задание технологического перехода «Отрезать» нужно:**

- 1. Нажать и удерживая кнопку «Подрезать» **129** на панели «Переходы» брать кнопку «Отрезан» [11]. Появится . Сака. «Отрезать».
- **2. Задать параметры перехода «Отрезать».**
- **3. Нажать ОК. Технологический переход «Отрезать» будет сформирован. В строке подсказки появится сообщение: (ТО;# Отрезать/\*\*\*).**

**Параметры технологического перехода точить определяются в диалоге «Отрезать». ADEM САМ позволяет задать параметры шпинделя, подачи и т.п.**

### *1.1.5. Технологический переход «Нарезать резьбу (Токарны й)»*

**Нарезать резьбу (Токарный) — технологический переход, определяющий обработку конструктивного элемента «Резьба». Тип инструмента, используемого в переходе «Нарезать резьбу (Токарный)» — резец или метчик.**

**Для задание технологического перехода «Нарезать резьбу (Токарный)» нужно:**

- 1. Нажать кнопку «Нарезать резьбу (Токарный)» **На панели "Переходы**". **Появится диалог «Нарезать резьбу (Токарный)».**
- **2. Задать параметры перехода «Нарезать резьбу (Токарный)».**

3. Нажать ОК. Технологический переход Точить будет сформирован. В строке подсказки появится сообщение: (ТО:# Нарезать резьбу (Токарный)/\*\*\*).

**Параметры технологического перехода «Нарезать резьбу (Токарный)» определяются в диалоге «Нарезать резьбу (Токарный)». ADEM САМ позволяет задать схему нарезки, направление, параметры щпинделя и т.п.**

### *1.1.6. Технологический переход «Сверлить»*

**Сверлить — технологический переход, определяющий обработку следующих конструктивных элементов: Отверстие,Торец.Тип инструмента, используемого в переходе Сверлить — сверло.**

**Для задание технологического перехода «Сверлить» нужно:**

- 1. Нажать кнопку «Сверлить» <sup>185</sup> на панели «Переходы». Появится диалог **«Сверлить».**
- **2. Задать параметры сверления в диалоге «Сверлить».**
- **3. Нажать кнопку ОК. Технологический переход Сверлить будет сформирован. В строке подсказки появится сообщение: (ТО:# Сверлить/\*\*\*).**

**Параметры сверления задаются в диалоге Сверлить. Можно задать глубину обработки, количество проходов, режимы резания и т.п.**

**М ногопроходная - задание многопроходного сверления. Если флажок снят, то** сверление будет выполнено за один проход.

**Кол-во. - количество проходов при много проходной обработке.**

**Глубина - глубина одного прохода. Количество проходов определяется системой исходя из общей глубины отверстия.**

**Уменьшить - Коэффициент уменьшения глубины следующего прохода. Глубина следующего прохода определяется как произведение глубины текущего прохода на коэффициент уменьшения.**

**Вывод - Величина вывода при многопроходном сверлении.**

### **Выстой:**

**Значение - величина выстоя инструмента, заданная по времени (в секундах) или количеством оборотов;**

**в сек. - задание величины выстоя в секундах;**

**об. - задание величины выстоя в оборотах.**

**1.2. Создание конструктивных элементов**

**Конструктивный элемент — это геометрический элемент детали, обрабатываемый за один технологический переход. Модуль ADEM САМ работает с 13-ю типами конструктивных элементов, с помощью которых можно описать любую обрабатываемую деталь. Команды создания конструктивных элементов расположены на панели «Конструктивные элементы».Пиже рассмотрены некоторые элементы.**

Для создания конструктивного элемента любого типа необходимо: выбрать тип создаваемого конструктивного элемента, задать параметры, указать контуры, определяющие границы конструктивного элемента или его сечения, и, при необходимости, указать поверхности, определяющие границы конструктивного элемента.

#### $1.2.1.$ Конструктивный элемент "Торец"

Торец - это конструктивный элемент, который обрабатывается с помощью токарных или сверлильно-расточных технологических переходов. Торец задается координатой расположения на оси вращения детали, внешним и внутренним диаметром. Различают левый и правый торец. Для его задания нужно:

На панели «Конструктивные элементы». Нажать кнопку «Торец» 1. Появится диалог «Торец», показанный на рисунке 1.2.

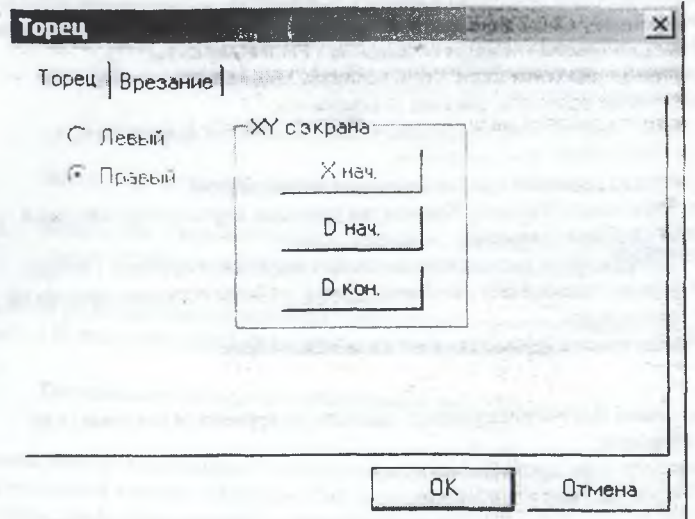

Рис. 1.2 - Диалог "Торец"

- $2.$ Задать параметры торца в диалоге.
- $3.$ Нажать кнопку «Начальная координата Х» Х нач. и на любом контуре указать узел, через который проходит плоскость, в которой лежит торец.
- $4.$ Нажать кнопку «Начальный диаметр» D нач. и на любом контуре указать узел. координата Y которого задает внешний диаметр торца.
- 5. Нажать кнопку «Конечный диаметр» D кон. и на любом контуре указать узел, координата У которого задает внутренний диаметр торца.
- 6 Нажать Ок чтобы завершить созлание торца.

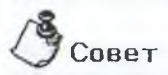

Для того, чтобы просверлить отверстие на токарном станке, необходимо сформировать технологический объект Сверлить/Торец.

Закладка «Врезание» определяет положение точки врезания. Точку врезания можно задать двумя способами:

- $1.$ Ввести значения координат Х и Ү в соответствующие поля.
- Нажать кнопку XY с экрана и при помощи мышки указать точку врезания на  $2.$ экране.

 $1, 2, 2.$ Конструктивный элемент "Область"

Область - это конструктивный элемент, задающий припуск, снимаемый при токарной обработке. Область может быть ограничена одним замкнутым контуром или двумя незамкимтыми контурами (контуром детали и контуром заготовки).

Можно задавать следующие типы токарных областей:

Открытая - это область, которая может быть обработана на проход.

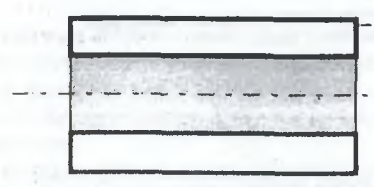

Ограничивающий контур

Полуоткрытая - это область, которая обрабатывается в упор.

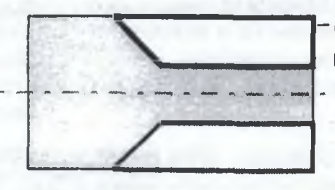

Ограничивающий контур

Закрытая - это область, которая обрабатывается на врезание.

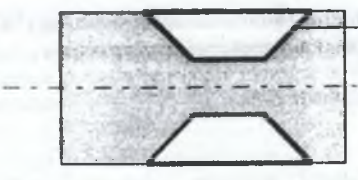

Ограничивающий KOHTVO

Для задания КЭ «Область» нужно:

- Нажать кнопку «Область» 2 на панели «Конструктивные элементы». 1. Появится лиалог «Область».
- $\overline{2}$ . Выбрать тип области и нажать ОК.
- $3<sub>1</sub>$ Чтобы задать область одним замкнутым контуром, указать контур, который определяет границу области.

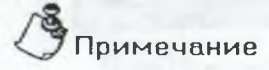

то себя по поднесен в тех вызыва, в то область ограничено однам замкнутым контаром. Если область ограничивается одним или двумя незамкнутыми контурами, тип области игнорируется.

- $4.$ Чтобы задать область двумя контурами: контуром детали и контуром заготовки, указать незамкнутый контур детали. Появится запрос о положении обрабатываемого материала.
- $5.$ Указать, с какой стороны от контура будет оставлен материал.
- 6. Указать контур заготовки.

# Примечание

- Если начальная и конечная точки контуров детали и заготовки не совпадают, система автоматически соединит их прямыми линиями, которые будут включены в состав контура заготовки.
- Если контур заготовки не задан, то ADEM САМ автоматически достроит снимаемый припуск до цилиндра.

#### $1.2.3.$ Конструктивный элемент "Резьба"

Резьба - конструктивный элемент, резьба нарезаемая на токарном станке. ADEM САМ позволяет создать внутреннюю или наружную резьбу, справа и слева. Резьба может быть метрической трапецеидальной, упорной, трубной, прямоугольной. Для ее создания нужно:

- **1. Нажать кнопку «Резьба» iitaij на панели «Конструктивные элементы». Появится диалог «Резьба)).**
- *2.* **Ввести параметры резьбы.**

*!'*

- **3. Задать Начальную X координату резьбы. Для этого нажать кнопку X нач. и курсором указать узел.**
- **4. Задать начальный диаметр. Для этого нажать кнопку D нач. и курсором указать узел.**
- **5. Нажать кнопку ОК.**

**Параметры резьбы задаются в диалоге «Резьба)). Можно задать длину резьбы, шаг, глубину, профиль и др.**

### 1.3. Формирование технологических команд

**Маршрут обработки может содержать специальные технологические команды технологические объекты не связанные с непосредственной обработкой (снятием металла). При помощи технологических команд можно затать общие особенности** чре. Ус. г. гарабетки, такие как пачальная, или конечная точка движения инструмента. **плоскость холостых ходов и др.**

**Технологическая команда может быть задана в любой момент проектирования обработки.**

### 1.3.1. Технологическая команда «Начало цикла»

**Технологическая команда «Начало цикла)) задает положение начала цикла (настроечной точки инструмента) в пользовательской системе координат. За настроечную точку инструмента принимают либо базовую точку шпинделя или резцедержателя, либо вершину какого-либо участвующего в обработке, или фиктивного инструмента.**

**Технологическая команда «Начало цикла» может задаваться многократно для переопределения координат положения инструмента, например, при обработке корпусных деталей, и должна предшествовать первому перемещению, заданному относительно вновь определяемого начала отсчета**

**В системе реализовано три способа задания положения начала цикла (НЦ); номером системы координат, номерами корректоров и значениями координат по каждой оси. Первые два способа задают положение инструмента неявно. Неявный способ задания положения начала цикла допускается только при перемещениях в абсолютной системе координат станка.**

**Для явного задания положения начала цикла необходимо задать значения координат по каждой оси, для чего нужно:**

- $\mathbf{1}$ Нажать кнопку «Начало цикла». на панели инструментов «Технологические команды». Появиться диалог «Начало цикла», показанный на рисунке 1.3.
- $2.$ Выбрать Координаты.
- $3<sub>1</sub>$ Чтобы задать координаты Х и Ү, выполнить одно из действий:
	- Ввести значение координаты Х в поле Координата Х и значение координаты Y в поле Координата Y.
	- Нажать кнопку XY с экрана и указать точку начала цикла на экране. Система определит Х и Ү координаты указанной точки и занесет их значения в соответствующие поля.
- Нажать кнопку ОК. Будет создан технологический объект «Начало цикла». Название ТО появится в информационной строке (ТО: # Начало цикла).

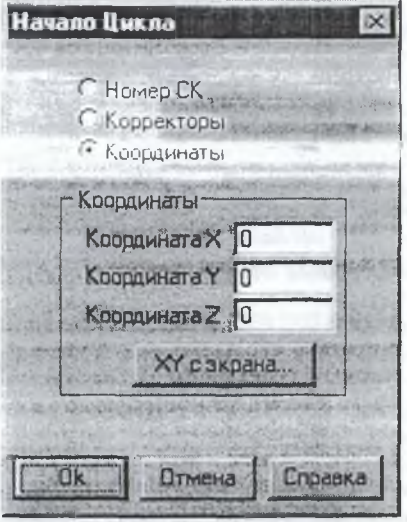

Рис. 1.3 - Диалог "Начало цикла"

#### $1.3.2.$ Технологическия команда «Отвод»

При выполнении команды Отвод система формирует в УП последовательность команд перемещения инструмента из текущего положения в безопасную позицию, для чего нужно:

- H4: на панели инструментов «Технологические  $\mathbf{L}$ Нажать кнопку «Отвод» = команды». Появиться запрос «Установить команду Отвод?».
- Нажать кнопку Yes. Будет создан технологический объект «Отвод»  $2.$ Название ТО появится в информационной строке (ТО:# Отвод).

#### $\overline{2}$ . СОЗЛАНИЕ МАРШРУТА ОБРАБОТКИ

Процесс создания управляющей программы токарной обработки для станка ТПК 125В с числовым программным управлением проиллюстрирован на примере изготовления сопла Лаваля для жилкостного ракетного двигателя малой тяги.

#### $2.1.$ Предварительные операции

Чтобы перейти в технологический модуль Adem CAM после проектирования детали в модуле Adem CAD, нужно выбрать команду «Adem CAM» из меню «Модуль». На экране монитора появится окно технологического модуля Adem CAM, показанное на рисунке 2.1. На этом же рисунке приведены названия инструментальных панелей модуля Adem CAM, на которых расположены кнопки команд.

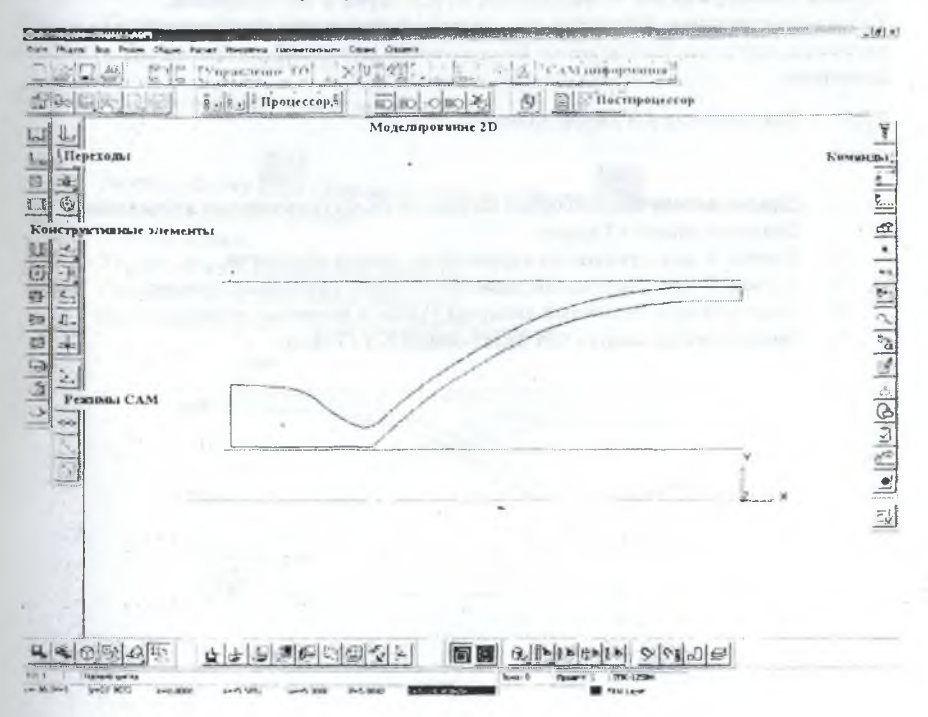

Рис. 2.1 - Окно технологического модуля ADEM САМ

- **1. Нажать кнопку «Информация» на панели «Информация САМ».**
- 2. Ввести в соответствующее поле <Имя программы>.<br><sup>3</sup> Ввести в соответствующее поле <Имя дата ды>
- **3. Ввести в соответствующее поле <Имя детали>.**
- **4. Ввести в соответствующее поле <Номер детали>.**
- 5. Ввести в соответствующее поле <Материал детали>.<br>6. Нажать кнопку ОК.
- **6. Нажать кнопку ОК.**
- **7. Нажать кнопку «Оборудование» на панели «Информация САМ».**
- **8. Выбрать нужную строку, например ТПК 12SB.**
- **9. Нажать кнопку ОК.**

**Проект состоит из следующего набора технологических объектов (ТО);**

- **1. Подрезать/Т орец;**
- **2. Сверлить/Торец;**
- **3. Точить/Область;**
- **4. Расточить/Область;**
- **5. Нарезать/Резьба;**
- **6. Отрезать/Торец.**

**После каждого ТО необходимо вводить команду «Отвод».**

### **2.2. Создание ТО Подрезать/Торец**

**Первый технологический объект состоит из КЭ Торец и ТП Подрезать. Торец - конструктивный элемент, над которым выполняются токарные и сверлильно**рпсточные переходы. Определяется Х-координатой и начальным и конечным **диаметром.**

### *2.2.]. Д л я создания К Э Торец, нуж но*

- L. **Нажать кнопку i «Торец» на панели «Конструктивные элементы». Появится диалог «Торец».**
- **2. Кнопку X нач указать на экране точку начала обработки.**
- **3. Кнопку D нач. (начальный диаметр) указать начальный диаметр.**
- **4. Кнопку D кон. (конечный диаметр) указать конечный диаметр.**
- **5. После нажатия кнопки ОК будет создан КЭ «Торец».**

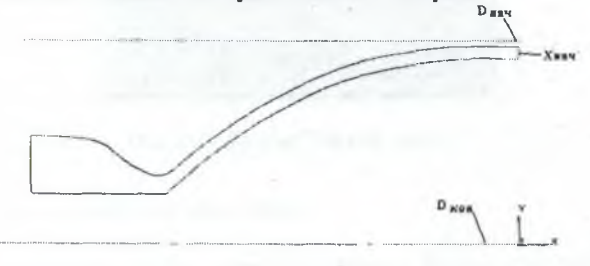

- $2, 2, 2,$ Для создания технологического перехода «Подрезать», нужно
	- Нажать кнопку На «Подрезать» на панели «Переходы». Появится диалог 1. «Подрезать».
	- В поле «Шпиндель» указать направление вращения «ПЧС» и скорость  $2.$ вращения 400 об/мин.
	- $\mathbf{3}$ В поле «Направление» установить «Сверху».
	- $\overline{4}$ Значение «Подача» установить 0.34 мм/об.
	- В поле «Недобег» ввести значение 2.  $5.$
	- Выбрать закладку «Дополнительные». Поставить флажок «Центрование», 6. ввести значение 2 в поле «Глубина», значение 0,34 в поле «Подача».
	- $7.$ Выбрать закладку «Инструмент».
	- 8. В поле «Тип» выбрать режущую пластину.
	- В поле «Ширина/диаметр/радиус» выбрать характерный параметр 9. режущей кромки и рядом указать его численное значение.
	- В поле «Позиция» указать порядковый номер гнезда револьверной головки- $10.$ 1, в которой расположен данный инструмент.
	- 11. Нажать кнопку ОК. В строке состояния появится название нового технологического объекта (ТО:1 Подрезать/Торец).

#### $2.3.$ Создание ТО Сверлить/Торец

В сорон техно этат легой объект состоит из КЭ Торей и ТП Съединъ.

 $2.3.1.$ Для создания КЭ Торец, нужно

- и «Торец» на панели «Конструктивные элементы». Нажать кнопку 1. Появится диалог «Торец».
- $2.$ Указать Х нач.
- $3.$ Указать D нач. (начальный диаметр).
- $4<sup>1</sup>$ Указать D кон. (конечный диаметр).
- Нажать кнопку ОК. Будет создан КЭ «Торец».  $5.$

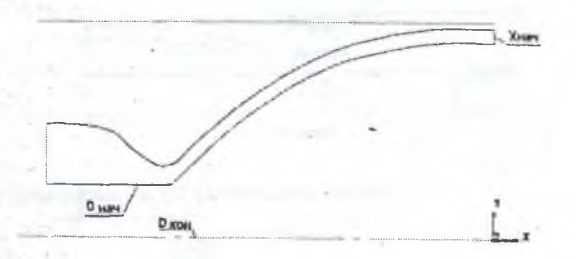

#### $2.3.2.$ Для того чтобы создать ТП «Сверлить», нужно

- 
- «Сверлить» на панели «Переходы». Появится диалог Нажать кнопку  $\mathbf{L}$ «Сверлить».
	- $2<sup>1</sup>$ В поле «Ось инструмента» ввести «По нормали».
	- $3<sub>1</sub>$ В поле «Глубина» ввести значение 40.
	- Поставить флажок «Многопроходная» и ввести в соответствующее поле  $4<sup>1</sup>$ значение 5.
	- В поле «Вывод» (величина вывода при многопроходном сверлении) ввести  $5<sub>1</sub>$ значение 5.
	- 6. Выбрать закладку «Инструмент».
	- $7<sup>7</sup>$ В поле «Диаметр» ввести значение 20.
	- 8. В поле «Позиция» ввести значение 2
	- В поле «Длина режущей части» ввести значение 45. 9.
	- 10. В поле «Длина» (длина инструмента) ввести значение 50.
	- 11. Нажать кнопку ОК. В строке состояния появится название нового технологического объекта (ТО:2 Сверлить/Горец).

#### $2.4.$ Создание ТО Точить/Область

Третий технологический объект состоит из КЭ Область и ТП Точить. Область - конструктивный элемент представляющий собой припуск, снимаемый при токарнон ооработке и ограничиваемый контурами оетали и загетовки.

#### $2.4.1.$ Для создания КЭ Область, нужно

- «Область» на панели «Конструктивные элементы».  $1$ Нажать кнопку. Появится диалог «Область».
- $2.$ Поставить флажок «Полуоткрытая» и нажать кнопку ОК.
- Указать контур, определяющий границы области. 3.

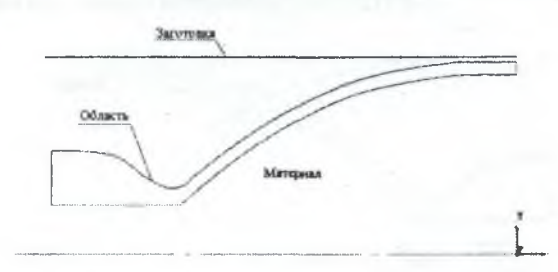

### 2.4.2. Для того чтобы создать ТП Точить, нужно

- «Точить» на панели «Переходы». Появится диалог  $1 -$ Нажать кнопку «Точить».
- $2.$ В поле «Шпиндель» указать направление вращения «ПЧС» и скорость врашения 400 об/мин.
- В поле «Направление» установить «Сверху».  $\mathcal{R}$
- Значение «Полача» установить 0.34 мм/об.  $4<sup>1</sup>$
- В поле «Нелобег» ввести значение 2.  $5.$
- Выбрать закладку «Дополнительные». 6.
- Поставить флажок «Многопроходная» и «Глубина», ввести в  $7.$ соответствующее поле значение 2.
- Выбрать закладку «Инструмент».  $8<sup>1</sup>$
- В поле «Тип» выбрать режущую пластину.  $9.$
- 10. Выбрать из списка «Ширина/диаметр/радиус» значение «Ширина».
- 11. В поле «Позиция» ввести значение 3.
- 12. Нажать кнопку ОК. В строке состояния появится название нового технологического объекта (ТО:3 Точить/Область).

#### $2.5.$ Создание ТО Расточить/Область

Четвертый технологический объект состоит из КЭ Область и ТП Расточить.

Для создания КЭ Область, нужно  $2.5.1.$ 

- «Область» на панели «Конструктивные элементы».  $\mathbb{L}$ Нажать кнопку Появится диалог «Область».
- Поставить флажок «Полуоткрытая» и нажать кнопку ОК.  $2.$
- $3.$ Указать контур, определяющий границы области.

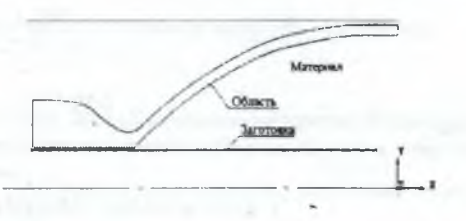

- $2.5.2.$ Для создания ТП Расточить, нужно
	- Нажать кнопку Влад «Точить» на панели «Переходы», удерживая ее ı. перевести курсор на скрытую кнопку «Расточить», затем отпустить кнопку. Появится диалог «Расточить».
- $\overline{2}$ В поле «Шинидель» указать направление вращения «ПЧС» и скорость вращения 400 об/мин.
- $3.$ В поле «Направление» установить «Сверху».
- $\overline{4}$ Значение «Подача» установить 0,34 мм/об.
- 5. В поле «Недобег» ввести значение 2.
- 6. Выбрать закладку «Дополнительные».
- 7. Поставить флажок «Многопроходная» и «Глубина», ввести в соответствующее поле значение 2.
- 8. Выбрать закладку «Инструмент».
- 9. В поле «Позиция» ввести значение 4.
- 10. Из списка «Диаметр-Радиус-Ширина» выбрать значение «Ширина» и ввести в соответствующее поле значение 10.
- 11. Нажать кнопку ОК. В строке состояния появится название нового технологического объекта (ТО:4 Расточить/Область).

#### $2.6.$ Создание ТО Нарезать/Резьба

Пятый технологический объект состоит из КЭ Резьба и ТП Нарезать.

#### $2.6.1.$ Для того, чтобы создать КЭ Резьба, нужно

- «Резьба» на панели «Конструктивные элементы». Пажать кнопку Появится зналог «Резьба»
- Выбрать профиль резьбы «Метрическая», тип «Цилиндрическая»,  $2.$ направление «Правая»
- 3. В соответствующее поле ввести обозначение «Наружная».
- 4. В поле «Длина» ввести значение 20.
- $5 -$ В поле «Шаг» ввести значение 1
- 6. В поле «Глубина» ввести значение 0.5.
- 7. Нажать кнопку Х нач. и указать начальную точку.
- 8. Нажать кнопку D нач. и указать начальную точку диаметра.
- Нажать кнопку ОК. 9.

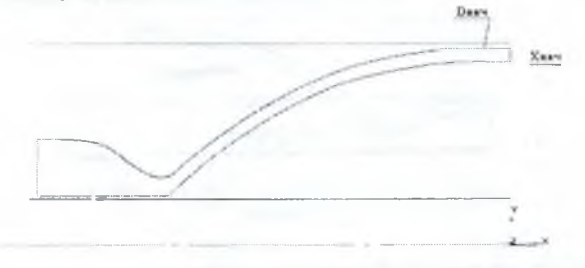

#### $2, 6, 2.$ Для того, чтобы создать ТП «Нарезать», нужно

Нажать кнопку - «Нарезать резьбу (Токарный)» на панели «Переходы».  $\mathbf{L}$ Появится диалог «Нарезать резьбу (Токарный)».

- **2. В поле «Недобег» ввести значение 2.**
- **3. В поле «Ш ирина» ввести значение 0.**
- **4. Выбрать закладку «Инструмент».**
- **5. В поле «Позиция» ввести значение 5.**
- **6. Нажать кнопку ОК. В строке состояния появится название нового технологического объекта (ТО:5 Нарезать/Резьба).**

### **2.7. Создание ТО Отрезать/Торец**

**Последний технологический объект состоит из КЭ Торец и ТП Отрезать.**

*2 .***7.***1. Д л я создания КЭ Торец, нуж но*

- —<br><del>—</del> **Нажать кнопку Л \_\_ «Торец» на панели «Конструктивные элементы».**  $1.$ **Появится диалог «Торец».**
- **2. В соответствующее поле ввести значение «Левый».**
- **3. Указать X нач.**
- **4. Указать D нач. (начальный диаметр).**
- **5. Указать D кон. (конечный диаметр).**
- **6. Нажать кнопку ОК. Будет создан КЭ «Торец».**

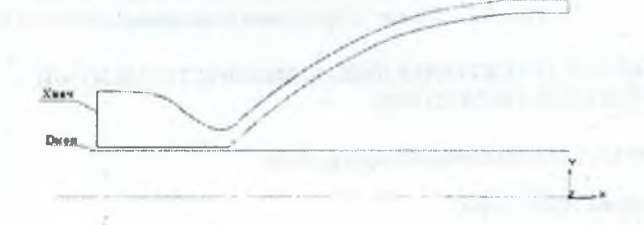

*2.7.2. Создание т ехнологического перехода «Отрезать»*

**Следует нажать кнопку «Подрезать» на панели «Переходы», удерживая ее перевести курсор на скрытую кнопку «Отрезать», затем отпустить кнопку.. Появится диалог «Отрезать».**

- **1. В поле «Недобег» ввести значение 1. -**
- **2. Выбрать закладку «Инструмент» и определить тип пластины «Пластина прорезная».**
- **3. В поле «Ш ирина» ввести значение 5.**
- **.4. В поле «Позиция» ввести значение 6.**
- **5. Нажать кнопку ОК. В строке состояния появится название последнего** технологического объекта (ТО:6 Отрезать/Горец).

#### $2.8.$ Редактирование маршрута обработки

Нажать кнопку «Маршрут обработки» на панели «Управление ТО». Появится диалог «Управление маршрутом», показанный на рисунке 2.2. В процессе редактирования возможно изменение количества технологических объектов. последовательности их выполнения, а также редактирование отдельных параметров конструктивных элементов и технологических переходов ТО.

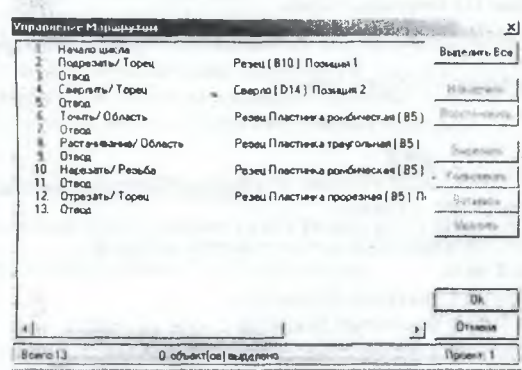

### Рис. 2.2 - Диалог "Управление маршрутом"

#### $3.$ РАСЧЕТ ТРАЕКТОРИИ ДВИЖЕНИЯ ИНСТРУМЕНТА И МОЛЕЛИРОВАНИЕ ОБРАБОТКИ

#### $3.1.$ Генерация управляющей программы

#### $3.1.1.$ Работа процессора

Нажать кнопку В Ш «Процессор» на панели «Процессор».

При выполнении команды «Процессор» будут появляться служебные сообщения. После выполнения команды «Процессор» будет показана траектория движения инструмента и появится диалог «Процессор» с сообщением «Успешное завершение». Нажать кнопку «ОК».

Фрагмент сгенерированной процессором программы обработки детали в формате CL Data представлен в Приложении 1.

Полный текст программы можно увидеть, нажав кнопку «Просмотр CL Data» на панели «Постпроцессор».

#### $3.1.2.$ Paóoma adanmepa

- Нажать кнопку «Адаптер» на панели «Процессор». После выполнения  $\mathbf{L}$ команды «Адаптер» появится диалог «Адаптер» с сообщением о времени обработки детали и длине управляющей программы.
- Нажать кнопку «Закрыть».  $2.$

**фрагмент сгенерированной адаптером управляющей программы для выбранного оборудования представлен в Приложении 2.**

**Полный текст управляющей программы можно увидеть нажав кнопку «Просмотр управляющей программы» на панели «Постпроцессор».**

**3.2. М оделирование технологического процесса**

*3.2.1. 2D - м оделирование*

Нажать кнопку **XX** «Моделирование» на панели «Моделирование 2D». **На экране будет выполнена имитация процесса обработки детали. По окончании моделирования появится сообщение «Успешное завершение». Нажать кнопку ОК.**

*3.2.2. 3D - м оделирование*

**Нажать кнопку «Объемное моделирование» на панели «Моделирование 3D». На экране появится окно блока Adem NC Verify.**

**Нажать кнопку «Simulate mode».**

**Нажать кнопку «Start».**

**На экране будет выполнена объемная имитация процесса обработки детали.**

Нажать кнопку «Закрыть окно» Adem NC Verify.

**На экран вернется окно блока Adem САМ.**

Фрагмент разработанной управляющей программы в формате CL Data

0 Program/adem : 0 Part/ kamera: 0 Machine/ ТПК-125В, Токарный; 1 Home Position/ 20,000000 60,000000 0,000000: 1 Phraze Code 460 : 2 Operation/ Lathe Face: 2 Phraze Code 460; 2 Tool/ Lt Cutter Width 10.000000 Position 1; 2 Side Step/ 1.000000; 2 Spin/ SPIN 500.000000: 2 Feed/Fast: 2 Lin Motion/  $-0.207859$  60.000000 0.000000: 2 Lin. Motion/  $-0.207859$  32.888688 0.000000: 2 Feed/ 20.000000 mm/min: 2 Lin.Motion/  $-0.207859$  0.000000 0.000000; 2 Feed/Fast: 2 Lin. Motion/  $1.792141$  0.000000 0.000000: 3 GoHOME: 4 Operation/ Drilling; 4 Phraze Code 460 ; 4 Tool/ Drill R 7.000000 Position 2; 4 Feed/Fast; 4 Spin/ SPIN 500.000000: 4 Lin Motion/ 20.000000 0.000000 0.000000; 4 Lin Motion/ 1.792141 0.000000 0.000000: 4 Feed/ 20.000000 mm/min: 4 Lin.Motion/  $-16.207859$  0.000000 0.000000: 4 Feed/Fast: 4 Lin.Motion/ 1.792141 0.000000 0.000000; 4 Lin.Motion/  $-14.207859$  0.000000 0.000000

### ПРИЛОЖЕНИЕ 2

### Фрагмент разработанной управляющей программы в формате ISO-7 bit

 $\frac{0}{0}$ N001G26 N002S001M003 N003G10F70000Z-010104 N004F70000X+027111 N005F10100X+032889 N006F10900Z+001000 N007F70000Z+009104 N008F70000X-060000 N009T102 N010S002M003 N011G10F70000X+060000 N012F70000Z-009104 N013F10100Z-009000 N014F70000Z+009000 N015F70000Z-008000 N016F10100Z-009000 N017F70000Z+017000 N018F70000Z-016000 N019F10100Z-009000 N020F70000Z+025000 N021F70000Z-024000 N022F10100Z-009000 N023F70000Z+033000 N024F70000Z-032000 N025F10100Z-009000 N026F70000Z+041000 N027F70000Z+009104 N028F70000X-060000 N029T102 N030S004M003 N031G10F70000Z-018665 N032F70000X+028989 N033F10100X+002000 N034Z-029428 N035F10450X-001000 N036F70000Z+025314 N037F10100X+002877 N038Z-025802

Учебное пособие

# РАЗРАБОТКА УПРАВЛЯЮЩЕЙ ПРОГРАММЫ ТОКАРНОЙ **OFPAFOTKH BADEM 70**

### МЕТОДИЧЕСКИЕ УКАЗАНИЯ К ЛАБОРАТОРНОЙ РАБОТЕ

Составители:

М.В. Винокуров, К.Ю. Машиннов

Компьютерная верстка: Самыкин В.Н.

Самарский государственный аэрокосмический университет имени академика С.П. Королева 443086, Самара, Московское шоссе, 34